# SD Adv / Excel upgrade instructions using the network

# Introduction

This document details how to upgrade an SD Advanced/SD Excel unit using the network connection.

# Requirements before upgrade:

Please read this document before upgrading the unit.

The latest SD Advanced/SD Excel Software can be downloaded from the following location http://www.dedicatedmicros.com/software\_release/index\_firmware.php

#### SD Advanced M3U platform.

Navigate to the *System Settings – Attributes – System Page* and check that the Product Descriptor is *SD Advanced or SD Advanced Closed IPTV and the Product Code is one of the following:* 

*SDAV08MIN, SDAV16MIN, SDAV16MAX, SDAV32MIN, SDAV32MAX. (Non Closed IPTV) SDACP08MIN, SDACP16MIN, SDACP16MAX, SDACP32MIN, SDACP32MAX. (Closed IPTV)* 

*If the Product code if different to those shown above please contact Dedicated Micros technical support for advice.* 

#### SD Excel M3U platform.

Navigate to the *System Settings – Attributes – System Page* and check that the Product Descriptor is *SD Excel and the Product Code is the following:* 

#### *SDEX16MAX.*

Also required is a PC with the following available,

- o Internet and Network access to the unit<br>
o Filezilla FTP Client installed http://filez
- Filezilla FTP Client installed http://filezilla-project.org/
- o Internet browser software

The unit to be upgraded requires the following ports open in order to perform the upgrade, 21 TCP for ftp access

80 TCP for web page viewing (or secondary web server port as configured on the DVR) 23 TCP for Telnet access.

## Please check current version of software installed before proceeding with the upgrade. Only upgrade the required versions.

e.g. If currently installed file is the same release as the upgrade file then it does not need to be upgraded.

Please see the final section of this document for details on how to check the installed software version.

The PC Application only requires upgrading if the Viewer is included when Archiving to CD/USB. The Help videos only require upgrading if the on screen help videos are used. The Web Applets only require upgrading if you use the web browser viewer. The N1SP Layer 3 Enhanced CCTV Switch only require upgrading if the system is in a Closed IPTV network.

The text '<ENT>' is used in this document to show when the Enter key should be pressed on the computer keyboard.

In no event will Dedicated Micros be liable to any party for any direct or indirect damage or loss resulting from the use of this upgrade. This upgrade is attempted at the users' discretion. E&OE.

# Downloading the required files

Download the required files from

http://www.dedicatedmicros.com/software\_release/index\_fi rmware.php

to a location on the PC's local hard drive. Note this location.

# Files Required for the upgrade

NVD0UPGRADE\_loader\_m3up.zip – Intermediate Loader M3U platform only. UPGRADE\_m3up.zip – Main Application M3U platform only. UPGRADE\_C6DM.zip – Codec. UPGRADE\_C6FM.zip – Framestore. MDD0UPGRADE\_C6FMLOAD.zip – Framestore intermediate loader.

Webpage files (Non Closed IPTV) UPGRADE\_WEB\_SDA\_NONCIP\_PAL.zip UPGRADE\_WEB\_SDA\_NONCIP\_NTSC.zip

> UPGRADE\_WEB\_EXCEL\_NONCIP\_PAL.zip UPGRADE\_WEB\_EXCEL\_NONCIP\_NTSC.zip

Webpage files (Closed IPTV) UPGRADE\_WEB\_SDA\_CIPTV\_PAL.zip UPGRADE\_WEB\_SDA\_CIPTV\_NTSC.zip

> UPGRADE\_WEB\_EXCEL\_CIPTV\_PAL.zip UPGRADE\_WEB\_EXCEL\_CIPTV\_NTSC.zip

UPGRADE\_WEB\_CORE\_CIPTV.zip

Note – From Sept 2013 the CIP s/w package also contains a Web Core ZIP file. This should be upgraded to CIP units along with the other Webpage files above.

#### Optional files

UPGRADE\_WEB\_APPLETS.zip – Browser web applets for viewer (if required). UPGRADE\_PCAPPS.zip – PC Application (if required). UPGRADE\_HELP\_VIDEOS.zip – Help Videos (If required).

#### Optional files (CIP units only)

UPGRADE\_CAMERAS\_PAL.ZIP – Software upgrade for any PAL Video Standard DM IP Cameras on the system (if required).

Or

UPGRADE\_CAMERAS\_NTSC.ZIP – Software upgrade for any NTSC Video Standard DM IP Cameras on the system (if required). UPGRADE\_N1SP.zip – Layer 3 Enhanced CCTV Switch upgrade (if required).

#### Make sure you have the correct files for the unit you are upgrading

Upgrading the unit with the wrong software will require further corrective action. If in doubt, contact Dedicated Micros Technical Support for advice.

# Transferring the upgrade files to the unit

- 1. Open FileZilla FTP Client.
- 2. In the 'Quick Connect' w indow add the following details Host <IP address of unit or DNS name of the unit> Username <ftp username> Password <ftp password> Click Quickconnect

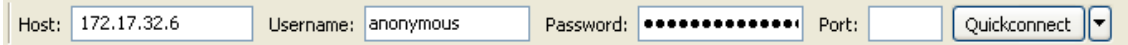

Important Note: The unit does not have an FTP username or password set by default. If these are left blank in the Quick Connect dialogue box, FileZilla will attempt to login to the unit using the username / password combination 'anonymous' / 'anonymous'. If an FTP username and password have been set on the unit, these will have to be correctly entered in the FileZilla dialogue box.

### 3. Click Quickconnect

Once you are connected to the remote unit you will see the contents of the remote units internal mdd storage on the right hand pane.

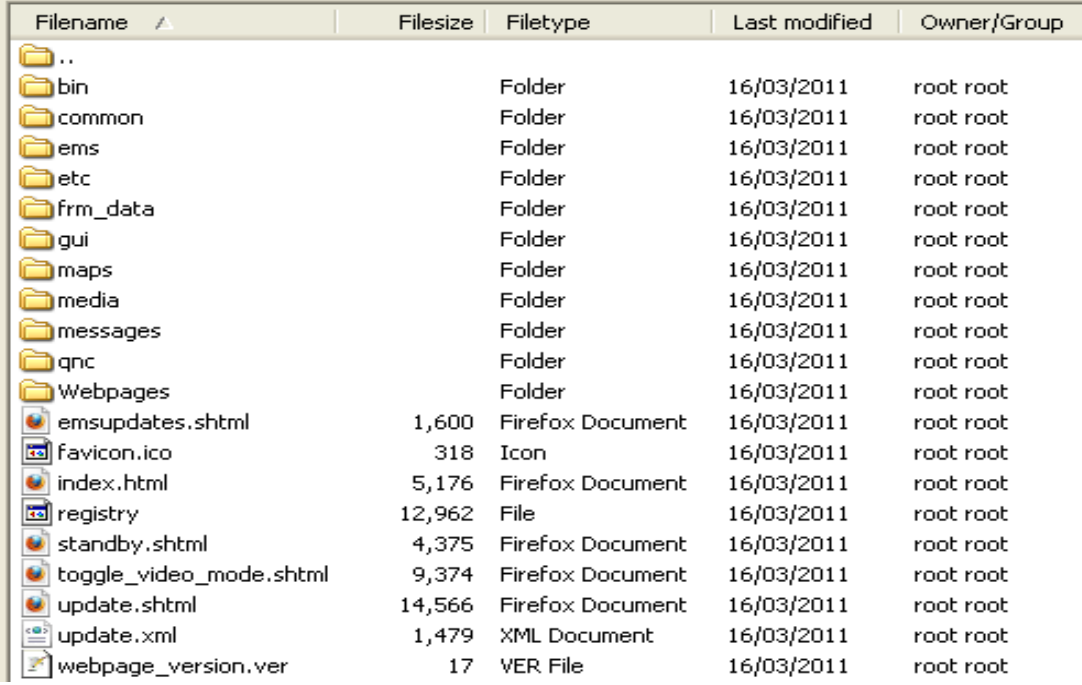

4. Use the left hand pane (local) to navigate to the location where the previously downloaded software is located on the local PC.

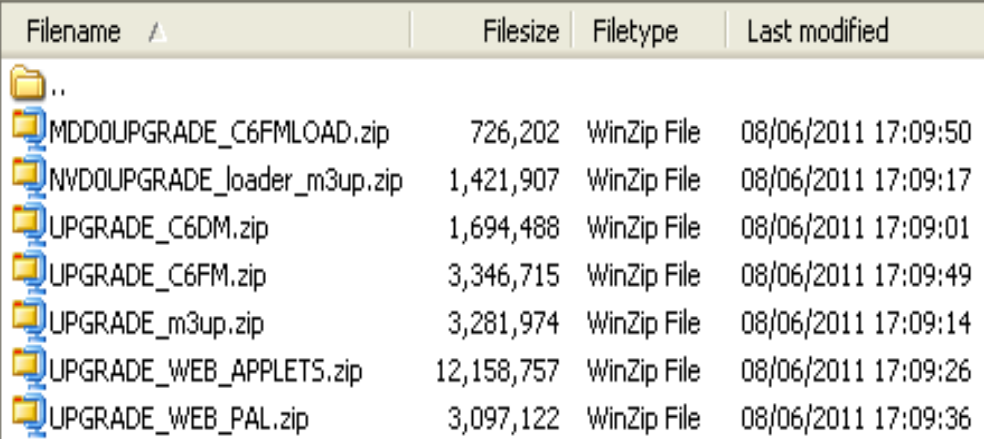

5. Select the file to be uploaded to the unit by right clicking on it using the mouse, and press the Upload arrow. This will transfer the selected file to the remote unit.

NVD0UPGRADE\_loader\_m3up\_.zip Right click using the mouse.

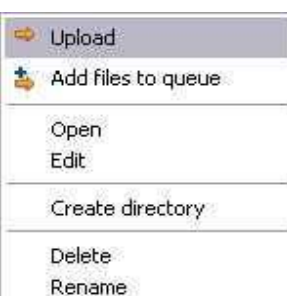

#### 6. E<sup>Rename</sup> This will transfer the selected file to the remote unit as shown below

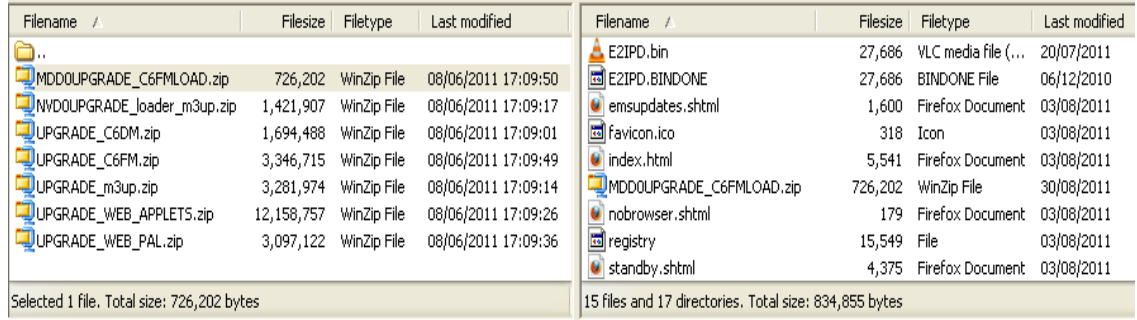

# Extracting the Files onto the unit.

 $\exists$  Run... 7. On the PC Click  $\left| \frac{H_{\text{F}}}{H_{\text{F}}} \right|$  start then

In the box type telnet XXX.XXX.XXX.XXX Where XXX.XXX.XXX.XXX is the units IP address e.g. telnet 172.17.32.68 If you are using the DNS name use this instead of the IP address e.g. telnet sda.dmicros.com

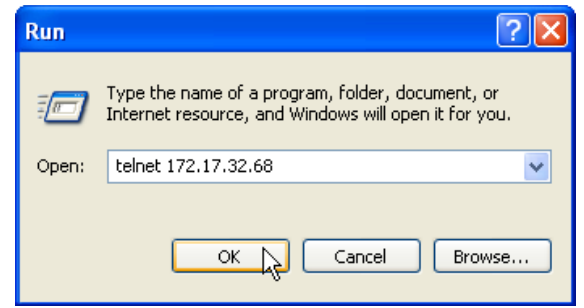

Click OK

8. If prompted, enter the username and password for telnet access. There are no passwords set by default. If login was successful,

> Welcome to the SD Advanced command line processor SD Advanced 16> will be shown on screen. (non Closed IPTV units)

Welcome to the SD Advanced Closed IPTV command line processor SD Advanced Closed IPTV> will be shown on screen. (Closed IPTV units)

## Note – For SD Excel units SD Excel will be shown rather than SD Advanced.

Note – the remainder of this section uses the prompts shown on a Non Closed IPTV SD Advanced unit but the commands are also valid for Closed IPTV SD Advanced and all SD Excel units.

# 9. To upgrade the Intermediate loader.

At the prompt SD Advanced 16> type unzip /mdd0/nvd0upgrade\_loader\_m3up.zip /nvd0<ENT>

#### You will see the following information on screen:

```
SD Advanced Closed IPTV incorporates compression code from the Info-ZIP group. 
There are no extra charges or costs due to the use of this code.
For details of the Info-Zip license type ZIPLI 
For more details visit http://www.info-zip.org
Unzipping /mdd0/nvd0upgrade_loader_m3up.zip onto path /nvd0 
..Done 
Checking registry file /mdd0/registry ... 
Registry check finished, 0 files missing out of 554 in registry 
SD Advanced 16>
```
### 10. To upgrade the Main Application.

At the prompt SD Advanced 16> type unzip /mdd0/upgrade m3up.zip /mdd0<ENT> Similar message to section 9 will appear.

## 11. To upgrade the Codec.

At the prompt SD Advanced 16> type unzip /mdd0/upgrade c6dm.zip /mdd0<ENT> Similar message to section 9 will appear.

# 12. To upgrade the Framestore.

At the prompt SD Advanced 16> type unzip /mdd0/upgrade c6fm.zip /mdd0<ENT> Similar message to section  $9$  will appear.

# 13. To upgrade the Framstore Loader.

At the prompt SD Advanced 16> type unzip /mdd0/mdd0upgrade c6fmload.zip /mdd0<ENT> Similar message to section 9 will appear.

#### 14. To upgrade the Webpages. Select the Platform web pages required for your unit Then enter the following,

SD Advanced 16> type unzip /mdd0/upgrade WEB XXX XXX XXX.zip/mdd0<ENT> where XXX XXX  $\overline{XX}$  is replaced by the webpages required. Similar message to section 9 will appear.

 Select the Core web pages required for your unit Then enter the following,

SD Advanced 16> type unzip /mdd0/upgrade WEB CORE.zip/mdd0<ENT> Similar message to section 9 will appear.

# Optional Steps

- 15. To upgrade the Web Applets. At the prompt SD Advanced 16> type unzip /mdd0/upgrade web applets.zip /mdd0<ENT> Similar message to section 9 will appear.
- 17. To upgrade the PC Application. At the prompt SD Advanced 16> type unzip /mdd0/upgrade pcapps.zip /mdd0<ENT> Similar message to section 9 will appear.

# 18. To upgrade the Help Videos. At the prompt SD Advanced 16> type unzip /mdd0/upgrade help videos.zip /mdd0<ENT> Similar message to section 9 will appear.

19. Once the files have unzipped, the unit must be reset for the changes to take effect. At the prompt SD Advanced 16> type reset<ENT>

# To check the software version on the unit

20. Wait a couple of minutes for the unit to restart. Once the unit has restarted navigate to the unit's web pages to check the installed software version.

In Internet Explorer address bar type the units IP Address, then press <ENT>. e http://172.17.250.2/  $\mathbb{T}$  $\vee$ 

If you are using the DNS name use this instead of the IP Address e.g. sda.dmicros.com

Once the unit's web page is on screen. Check the installed software to confirm the upgrade was successful.

Navigate to the Configuration - System – Attributes – Software page to check the correct software version has been installed.

 The Webpage Revision will have either PAL or NTSC dependent upon the video standard. The Webpage Platform should correctly reflect the unit type.

 The page should look similar to the image below but with the s/w versions showing that you have just loaded.

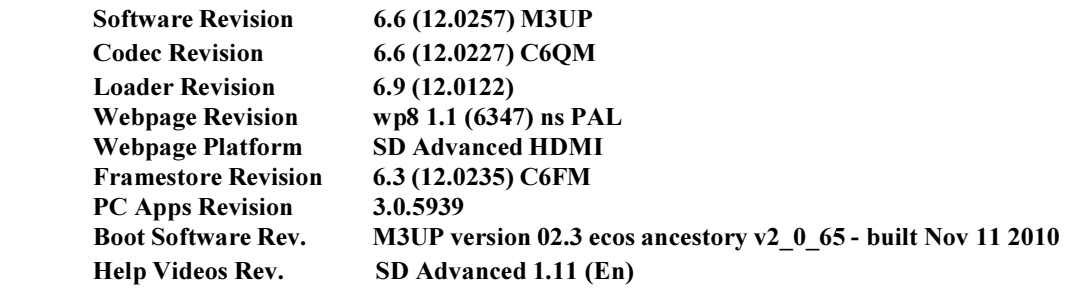